③ 科研費電子申請システムの「応募者ログイン」画面が表示されます。e-Rad の「ID」、「パス .<br>ワード」を入力し、[ログイン]をクリックします。

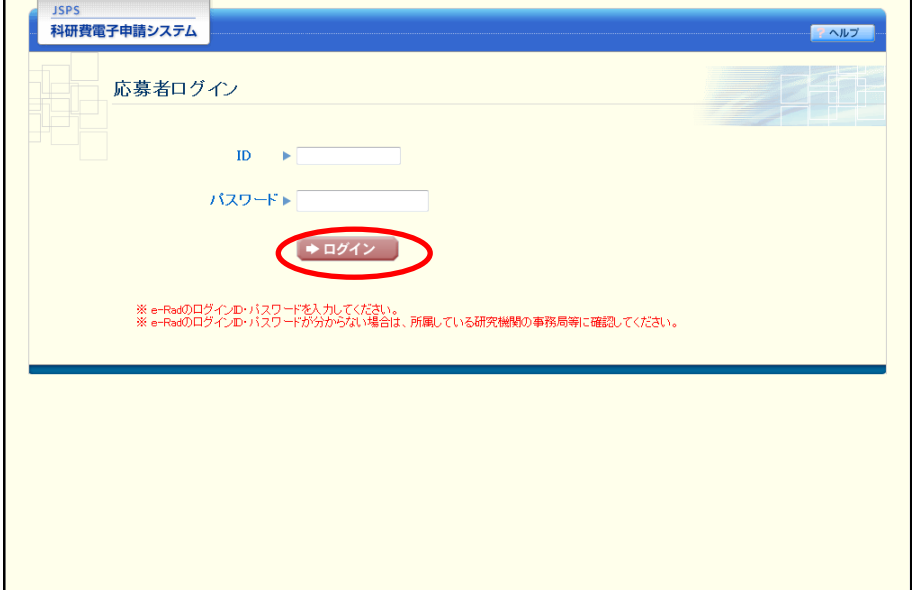

 「応募者向けメニュー」画面が表示されます。「応募者向けメニュー」画面で、[交付内定時 の手続を行う]、[交付決定後の手続を行う]をクリックします。

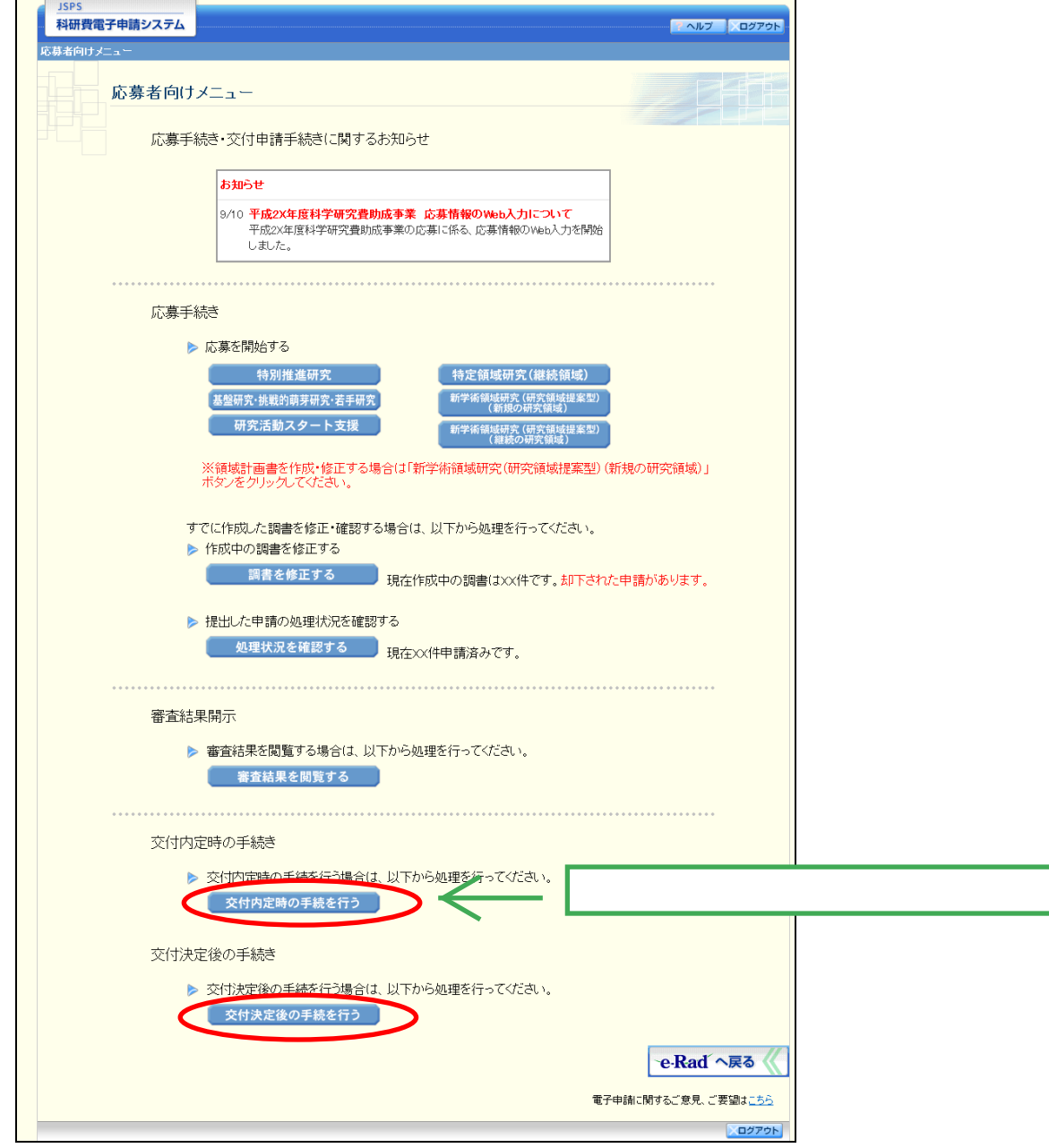

⑤ 「接続しています」画面が表示されますが自動的に「申請者向けメニュー」画面に遷移しま す。

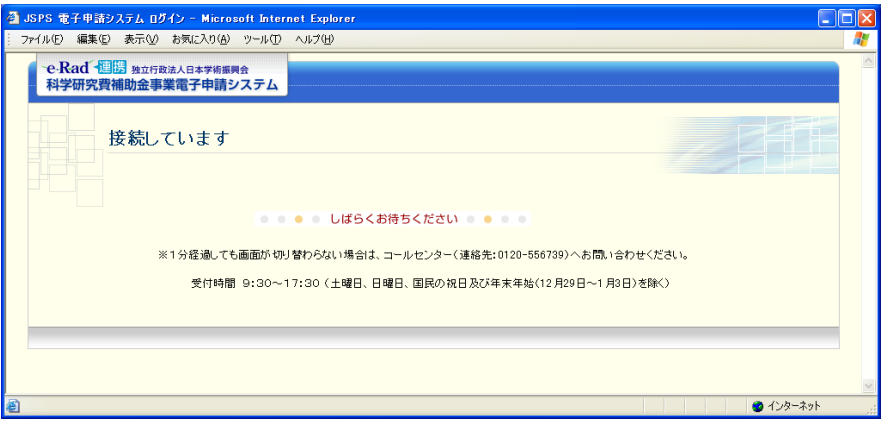

## ご注意

※ 1分経過しても画面が切り替わらない場合は、コールセンター(連絡先: 0120-556-739)へお問い合わせください。

- ※ 受付時間 9:30~17:30
	- (土曜日、日曜日、国民の祝日及び年末年始(12 月 29 日~1 月 3 日)を除く)

## ⑥ 「申請者向けメニュー」画面が表示されます。

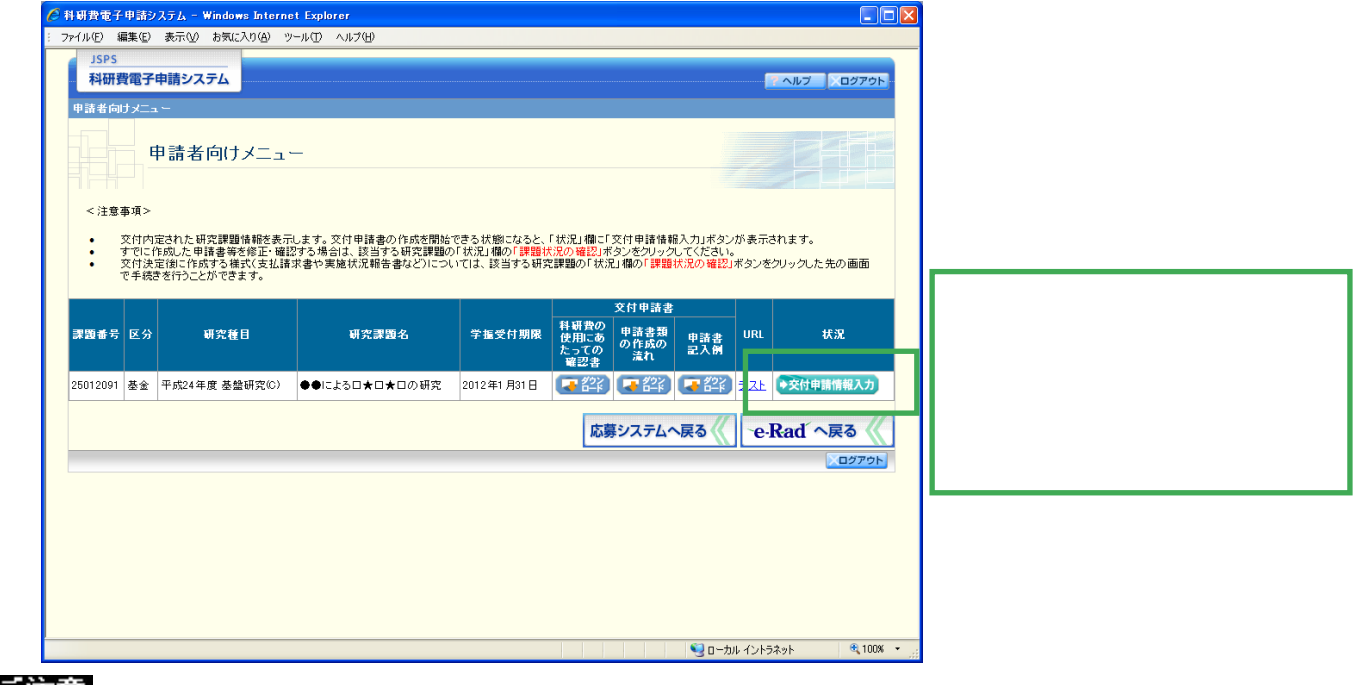

## ご注意

※ 「応募システム」への遷移方法については、詳細手引きを参照してください。